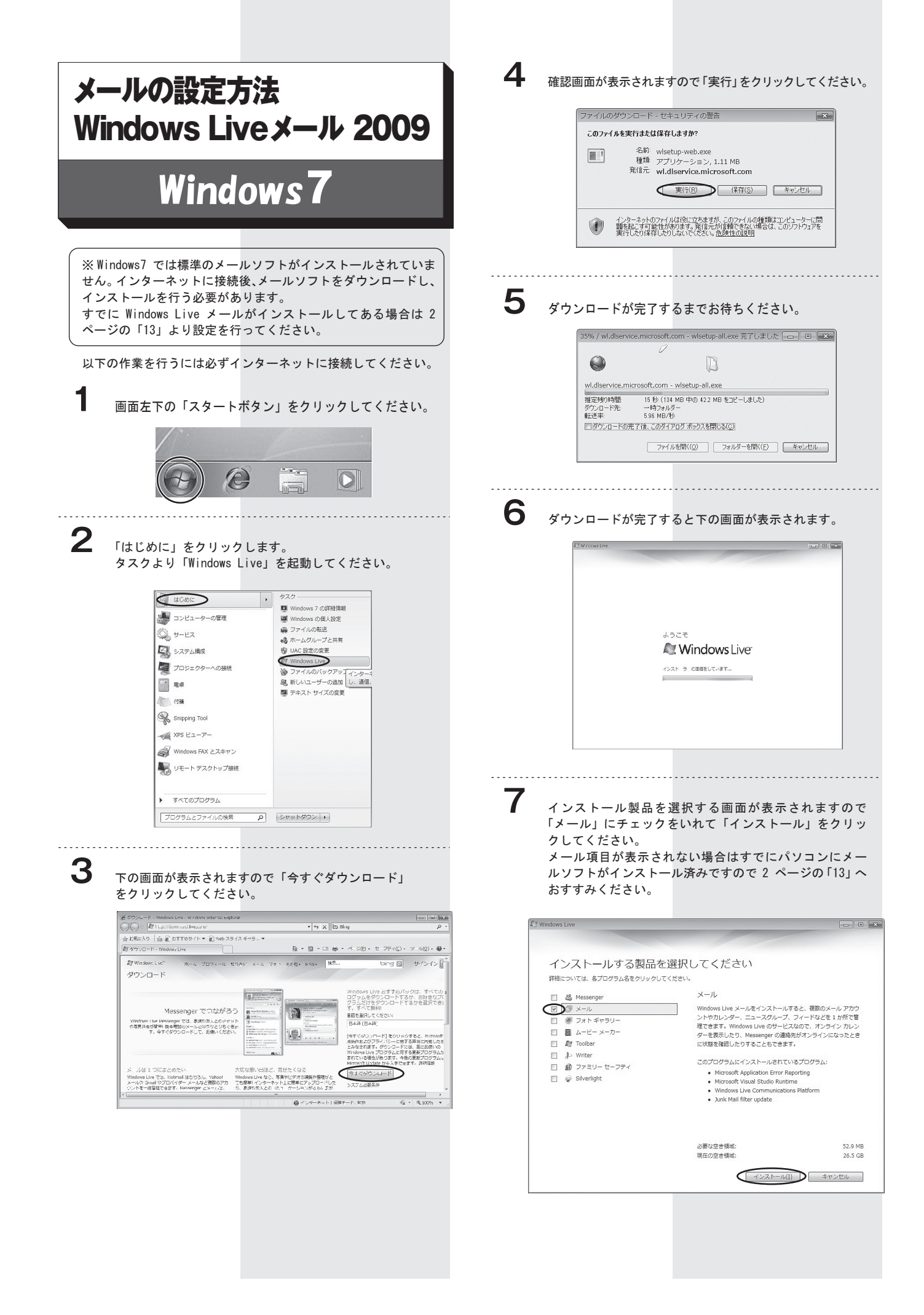

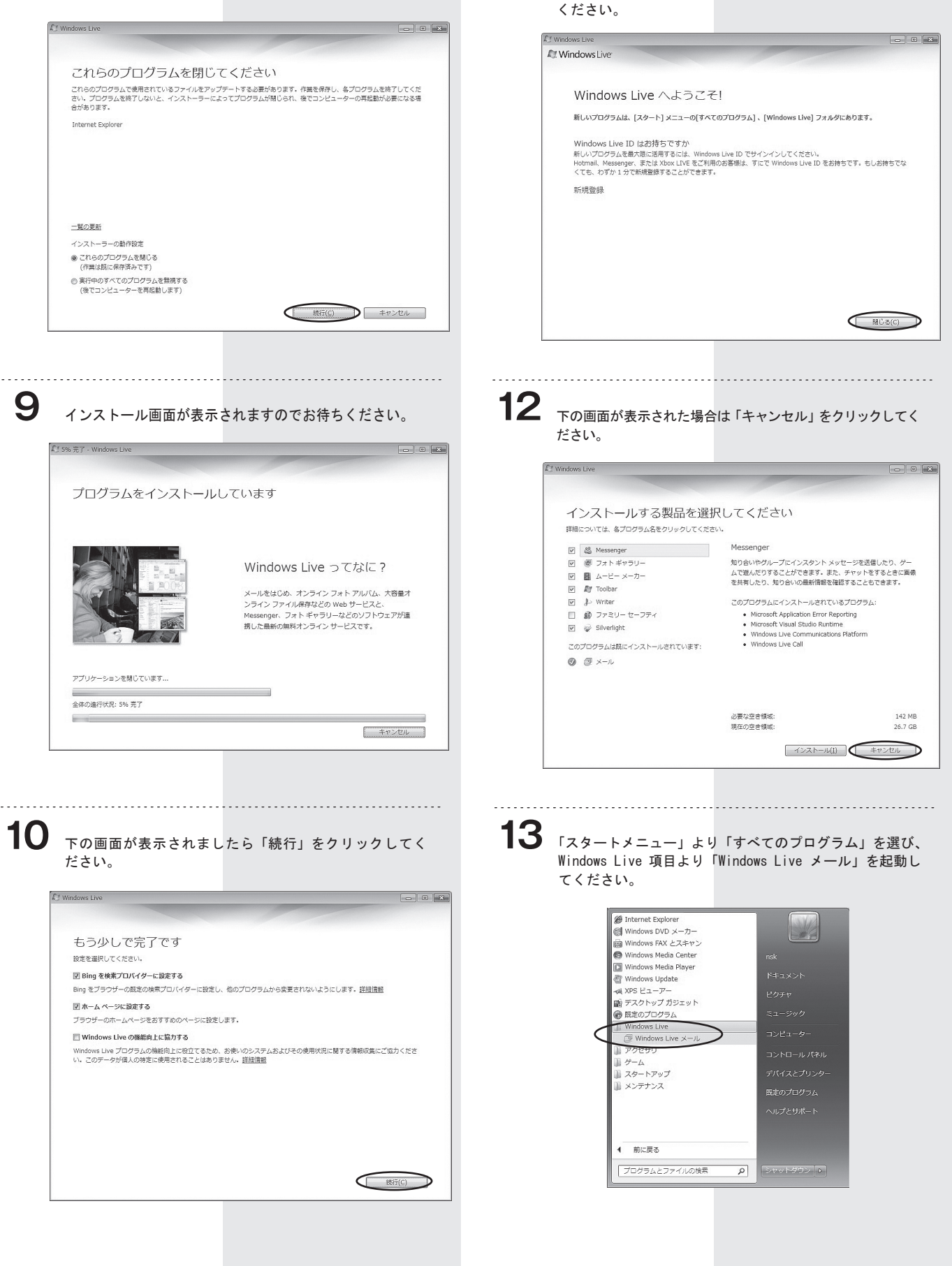

**11**

下の画面が表示されましたら「閉じる」をクリックして

14 下の画面が表示されますので 電子メールアドレスには、 ネスク・インターネット・会員登録証に記載の、「Eメー ルアドレス」を入力します。 パスワードには「Eメールパスワード」を入力してください。 「表示名」にはお客様のお名前をご入力ください。 入力後、「次へ」をクリックしてください。

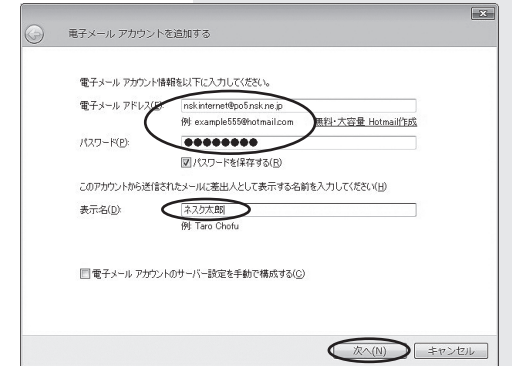

**15**

下の画像を参考に受信メール サーバーの種類は「POP3」 をお選びください。 受信サーバーにはネスク・インターネット・会員登録証 に記載の「Eメール受信サーバー」を入力します。

ログインに使用する認証は「クリアテキスト認証」を選 びます。

ログイン ID のEメールアカウントに間違いがないか、ご 確認ください。

送信サーバーにはネスク・インターネット・会員登録証に 記載の「Eメール送信サーバー」を入力してください。 送信サーバー情報のポートは「587」を入力してください。 送信サーバーは認証が必要にチェックを入れてください。 内容に間違いがなければ「次へ」をクリックしてください。

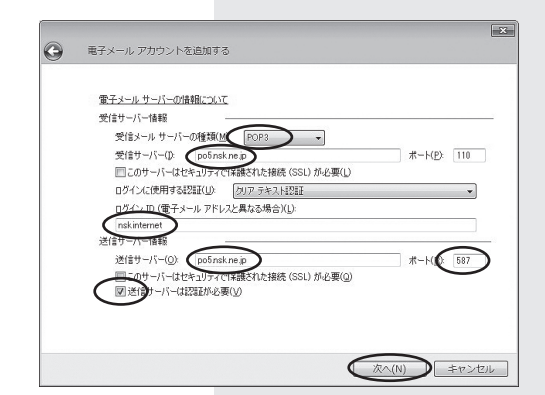

**16** 完了をクリックします。

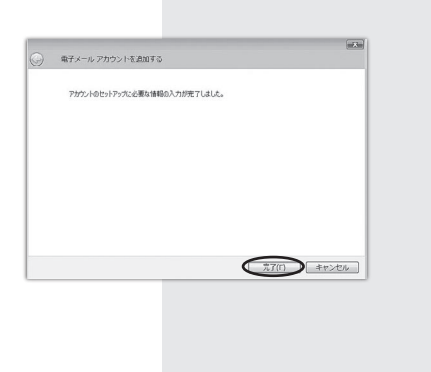

## **17** 「完了」をクリックするとアカウント画面に戻ります。

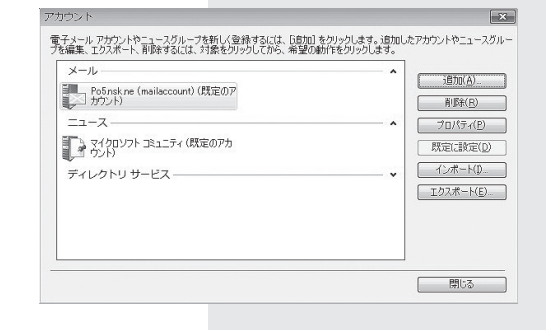

## 18 「設定したアカウント」を右クリックします。

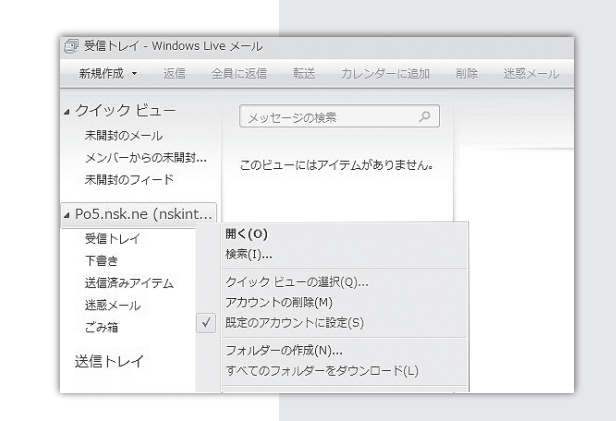

## **19** 「プロパティ」をクリックしてください。

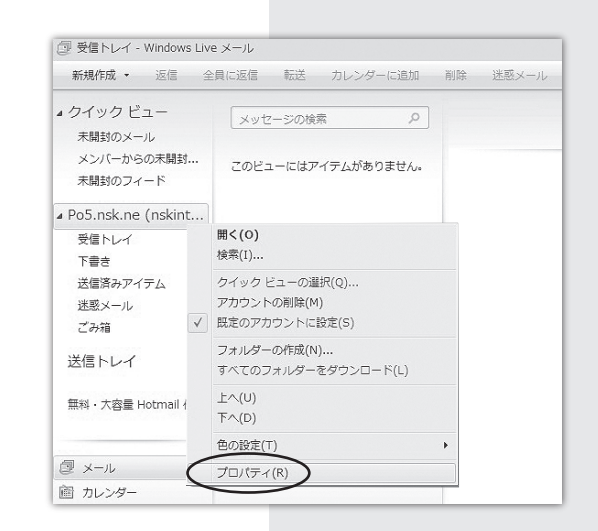

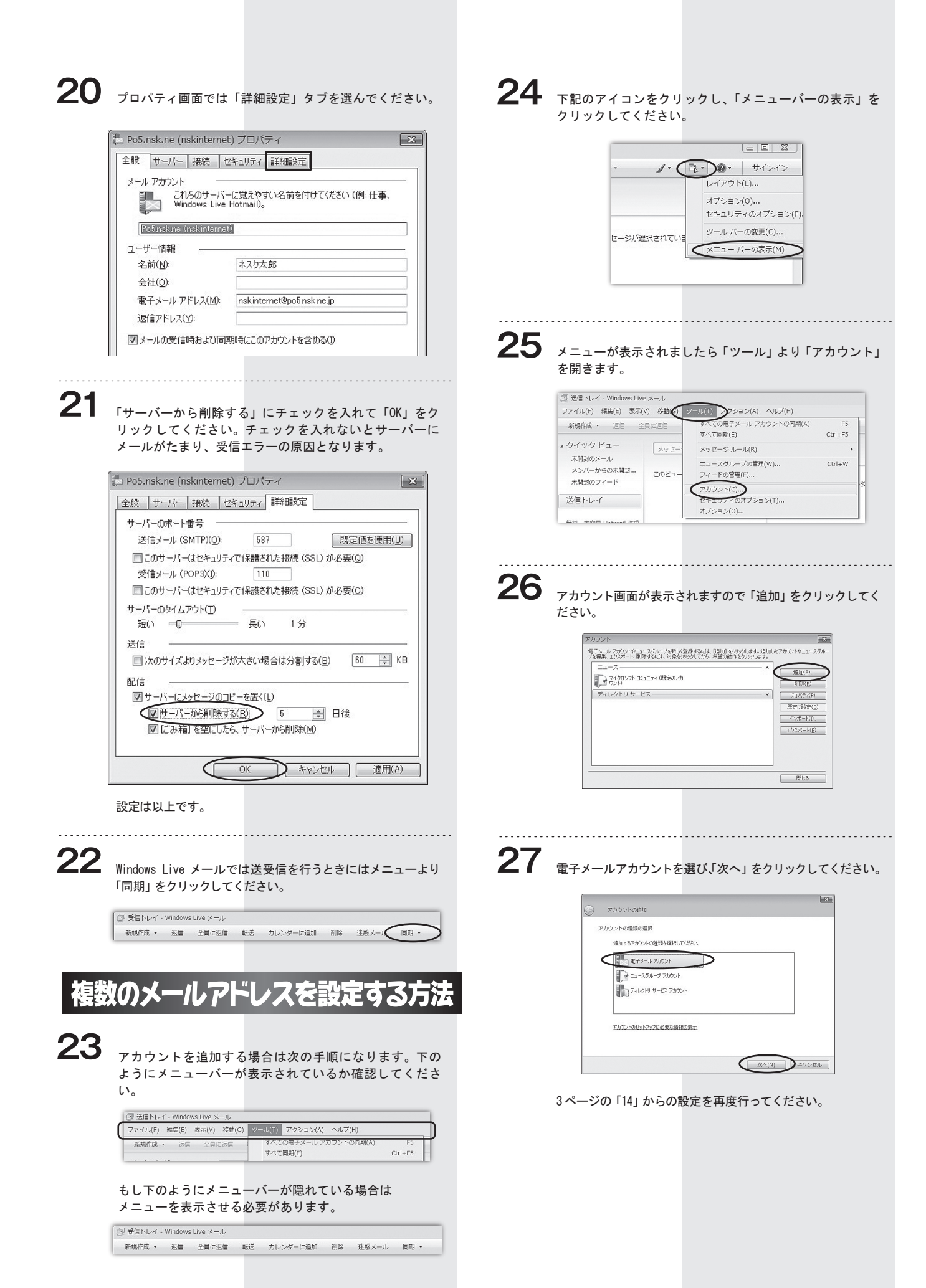

4